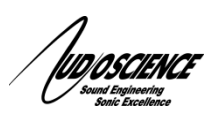

# *July 2016* **Hono AVB Controller Quick Start Guide**

#### **1 Introduction**

This document explains how to set up and install the AudioScience Hono AVB Controller. This software is designed to help you configure and connect various AVB network capable devices. This can be used for both AudioScience AVB products and other IEEE1722.1 compliant AVB devices. These instructions assume a basic working knowledge of AVB network audio. More information on AVB is available from the AVnu Alliance website:<http://www.avnu.org/>

#### **2 License Information**

The Hono AVB Controller when used with IEEE 1722.1 compliant AVB devices, other than AudioScience AVB devices, will function fully featured for 90 days. To continue to utilize the fully featured Hono AVB Controller after 90 days you will need to purchase an AudioScience AVB device or pay for a licensed version of the software. The Hono AVB Controller will always work fully if utilized with any AudioScience AVB device.

#### **3 Requirements**

- AudioScience Hono AVB device or other IEEE1722.1 compliant AVB devices
	- Network switch with AVnu certified AVB support. Compatible switches are:
- $\circ$  Extreme X430, X440 and X460 switches with AVB license installed and firmware v15.5.3.4 or greater
- Computer with Ethernet NIC connected to an AVB network
- Windows 7 or 10

#### **4 Installation**

- 1. Download the Hono AVB Controller software from our website here: [http://www.audioscience.com/internet/products/avb/hono\\_avb\\_controller.htm](http://www.audioscience.com/internet/products/avb/hono_avb_controller.htm)
- 2. Run the installer package and follow the instructions provided.
- 3. When prompted to install the WinPcap software, allow it to continue by confirming the install. If you receive a message saying the same version is already installed you can skip that portion of the install by clicking cancel. If at any time WinPcap asks you to reboot, ignore that request and allow the installer to complete before rebooting.
- 4. When the installation is complete you may or may not need to reboot depending on the status of WinPcap on your system prior to installing the AVB Controller. You can reboot to be certain it is working.

## **5 Upgrading**

When upgrading the software you can install the new version over the old one

### **6 Operation**

Once the software is installed you should see the following icon on your desktop:

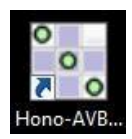

Double click the icon to start the program. If this is your first time running it you will be asked to select the network interface card, choose the option that is connected to your AVB network. Once you've selected that (it can be changed at any time by selecting "Network Interface…" from the "File" menu) the software will open and start a brief network scan to locate all the AVB devices it can see.

The Controller has 4 tabbed views:

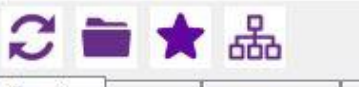

Routing Devices Diagnostics Log

- 1. Routing view for connecting and disconnecting streams
- 2. Devices view shows details for all available devices
- 3. Diagnostics view shows AVB stream information and current status
- 4. Log view displays various warnings and error messages